# 802.11n compliant 2.4GHz Mini-PCI Module

**User's Manual** 

### **REGULATORY STATEMENTS**

#### **FCC Certification**

The United States Federal Communication Commission (FCC) and the Canadian Department of Communications have established certain rules governing the use of electronic equipment.

Part15, Class B

This device complies with Part 15 of FCC rules. Operation is subject to the following two conditions:

- 1) This device may not cause harmful interference, and
- 2) This device must accept any interference received, including interference that may cause undesired operation. This equipment has been tested and found to comply with the limits for a Class B digital device, pursuant to Part 15 of the FCC Rules. These limits are designed to provide reasonable protection against harmful interference in a residential installation. This equipment generates, uses and can radiate radio frequency energy, and if not installed and used in accordance with the instructions, may cause harmful interference to radio communications. However, there is no guarantee that interference will not occur in a particular installation. If this equipment does cause harmful interference to radio or television reception, which can be determined by turning off and on, the user is encouraged to try to correct the interference by one or more of the following measures:
	- Reorient or relocate the receiving antenna.
	- Increase the separation between the equipment and receiver.
	- Connect the equipment into an outlet on a circuit different from that to which the receiver is connected.
	- Consult the dealer or an experienced radio/TV technician for help.

**Warning: Changes or modifications to this unit not expressly approved by the party responsible for compliance could void the user authority to operate the equipment.** 

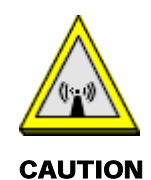

### 1. This Transmitter must not be co-located or operating in conjunction with any other antenna or transmitter.

2. For product available in the USA market, only channel  $1 \sim 11$  can be operated. Selection of other channels is not possible.

```
Agency in the United States of America: 
Company Name: Xterasys Corporation 
Tel: 909-590-0600 Fax: 909-590-0388
Address: 4711 CHINO AVE. CHINO, CA91710
```
#### **IMPORTANT NOTE:**

This module is intended for OEM integrator. The OEM integrator is still responsible for the FCC compliance requirement of the end product, which integrates this module.

20cm minimum distance has to be able to be maintained between the antenna and the users for the host this module is integrated into. Under such configuration, the FCC radiation exposure limits set forth for an population/uncontrolled environment can be satisfied.

Any changes or modifications not expressly approved by the manufacturer could void the user's authority to operate this equipment.

#### **USERS MANUAL OF THE END PRODUCT:**

In the users manual of the end product, the end user has to be informed to keep at least 20cm separation with the antenna while this end product is installed and operated. The end user has to be informed that the FCC radio-frequency exposure guidelines for an uncontrolled environment can be satisfied. The end user has to also be informed that any changes or modifications not expressly approved by the manufacturer could void the user's authority to operate this equipment. If the size of the end product is smaller than 8x10cm, then additional FCC part 15.19 statement is required to be available in the users manual: This device complies with Part 15 of FCC rules. Operation is subject to the following two conditions: (1) this device may not cause harmful interference and (2) this device must accept any interference received, including interference that may cause undesired operation.

#### **LABEL OF THE END PRODUCT:**

The final end product must be labeled in a visible area with the following " Contains TX FCC ID: MQ4WM5200 ". If the size of the end product is larger than 8x10cm, then the following FCC part 15.19 statement has to also be available on the label: This device complies with Part 15 of FCC rules. Operation is subject to the following two conditions: (1) this device may not cause harmful interference and (2) this device must accept any interference received, including interference that may cause undesired operation.

# **Table of Contents**

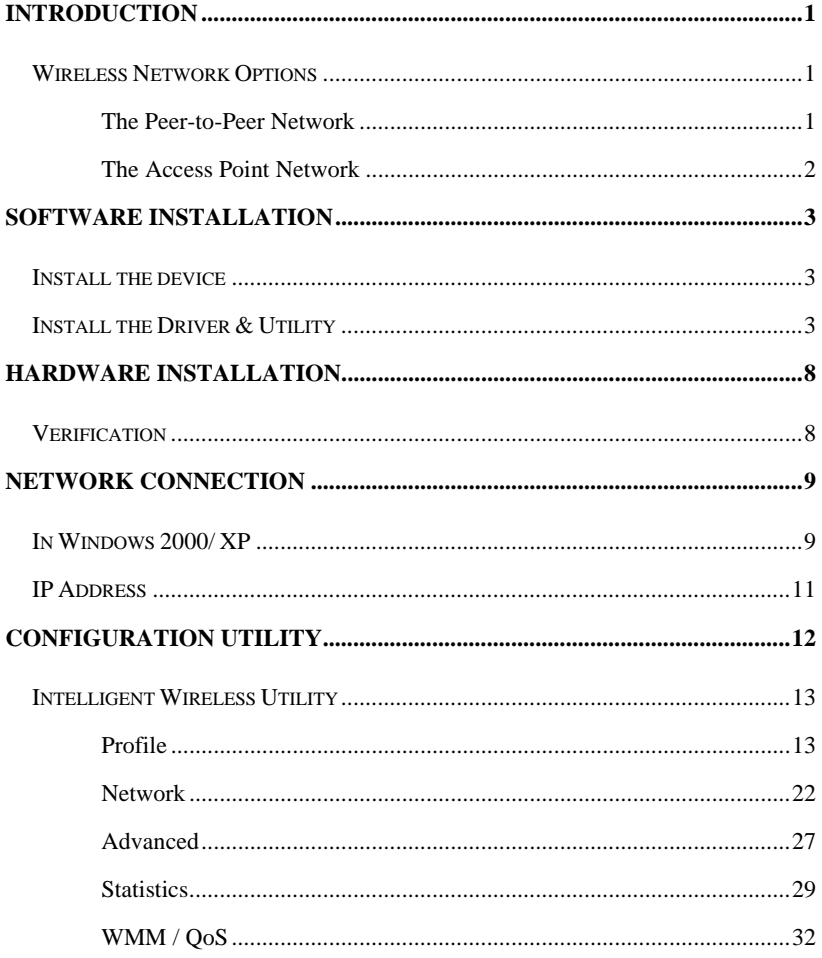

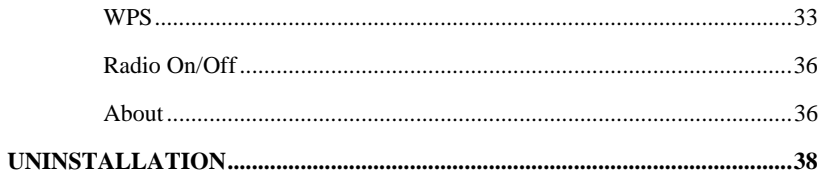

# INTRODUCTION

The **802.11n compliant 2.4GHz Mini-PCI Module** is a device that allows you connect your computer to a wireless local area network (LAN). A wireless LAN allows your system to use wireless Radio Frequency (RF) technology to transmit and receive data without physically attaching to the network. The Wireless protocols that come with this product ensure data security and isolation from interference generated by other radio frequencies.

This card also allows you to take full advantage of your computer's mobility with access to real-time information and online services anytime and anywhere. In addition, this device eliminates the bother of pulling cable through walls and under furniture. It even allows you to place your system in locations where cabling is impossible. Modifying and augmenting networks has never been so easy.

# **Wireless Network Options**

### **The Peer-to-Peer Network**

This network installation lets you set a small wireless workgroup easily and quickly. Equipped with wireless PC Cards or wireless PCI, you can share files and printers between each PC and laptop.

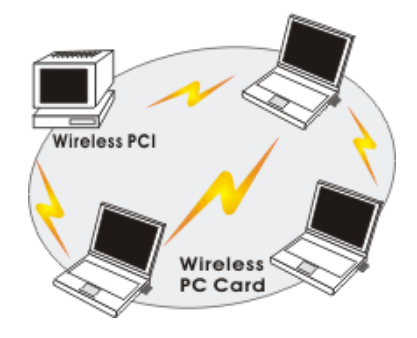

- **1 -**

You can also use one computer as an Internet Server to connect to a wired global network and share files and information with other computers via a wireless LAN.

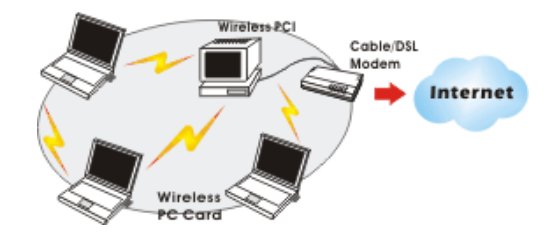

#### **The Access Point Network**

The network installation allows you to share files, printers, and Internet access much more conveniently. With Wireless LAN Cards, you can connect wireless LAN to a wired global network via an **Access Point**.

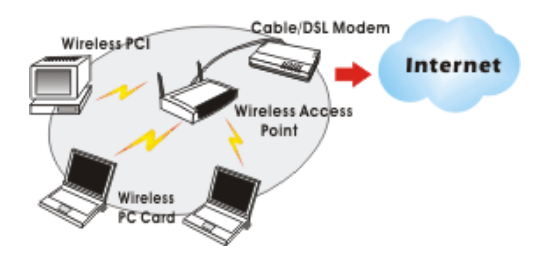

- **2 -**

# SOFTWARE INSTALLATION

# **Install the device**

- 1. Make sure the computer is turned off. Remove the expansion slot cover from the computer.
- 2. Carefully slide the **802.11n compliant 2.4GHz Mini-PCI Module** into the mini PCI slot. Push evenly and slowly and ensure it is properly seated.
- 3. After the device has been connected to your computer, turn on your computer. Windows will detect the new hardware and then automatically copy all of the files needed for networking.

## **Install the Driver & Utility**

- 1. Exit all Windows programs. Insert the included CD-ROM into your computer. The CD-ROM will run automatically.
- 2. When the License Agreement screen appears, please read the contents and select "**I accept the terms of the license agreement** " then click **Next** to continue.

- **3 -**

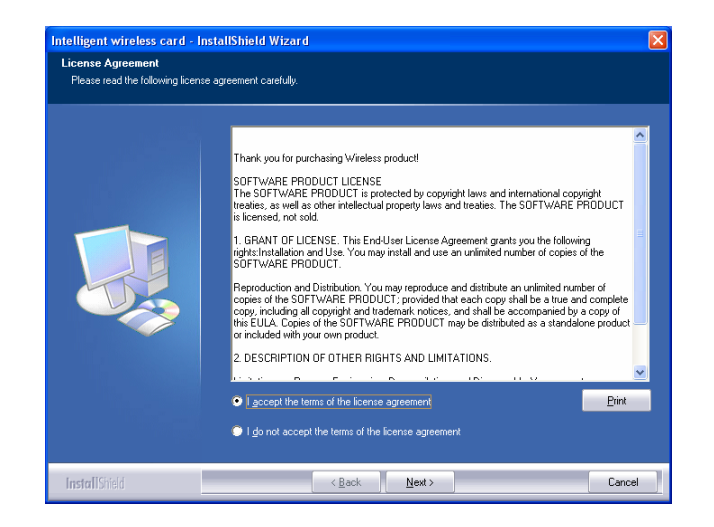

- 3. Select the check box to choose a **Configuration Tool** from the listed two choices.
	- **•** Configuration Tool: Choose to use our configuration utility.
	- **•** Microsoft Zero Configuration Tool: Choose to use Windows XP's built-in Zero Configuration Utility (ZCU).

Click **Next** to continue.

- **4 -**

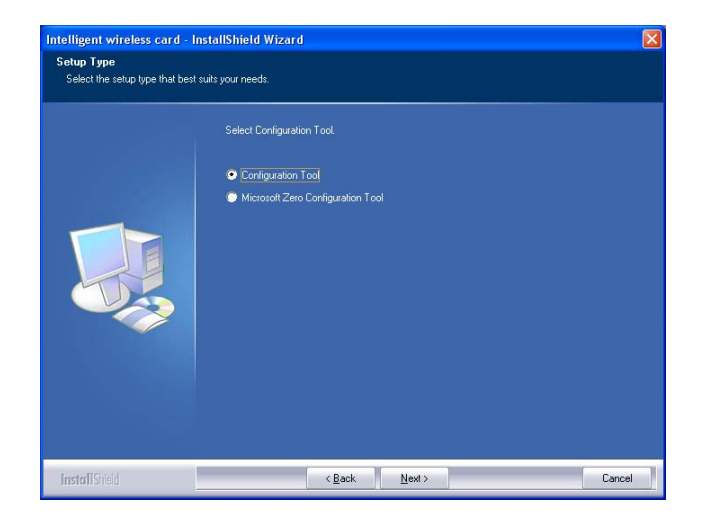

4. There are two modes for you to choose in this screen, either choose WiFi mode or performance mode (TxBurst mode). This mode selection screen is set for the default mode shown in the utility screen, you can still change its mode later in the utility screen. Click **Next** to continue.

- **5 -**

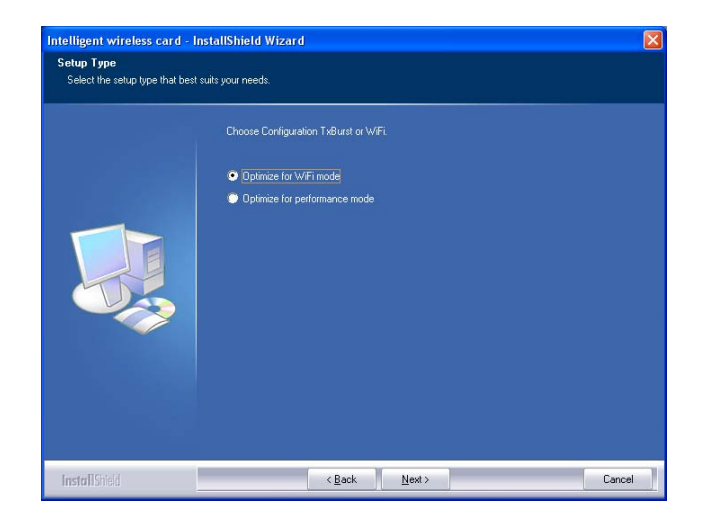

5. When you are prompted the following message, please click **Install**  to begin the installation.

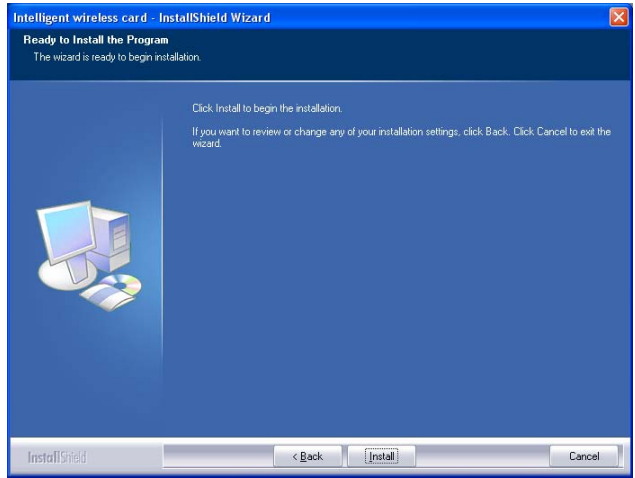

- **6 -**

6. When the following screen appears, click **Finish** to complete the software installation.

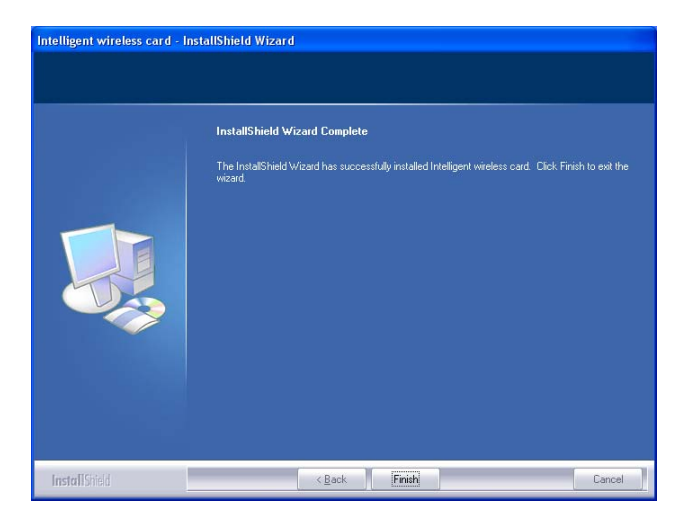

- **7 -**

# HARDWARE INSTALLATION

# **Verification**

To verify if the device exists in your computer and is enabled, go to **Start > Control Panel** > **System (**> **Hardware)** > **Device Manager**. Expand the **Network Adapters** category. If the **802.11n compliant 2.4GHz Mini-PCI Module** is listed here, it means that your device is properly installed and enabled.

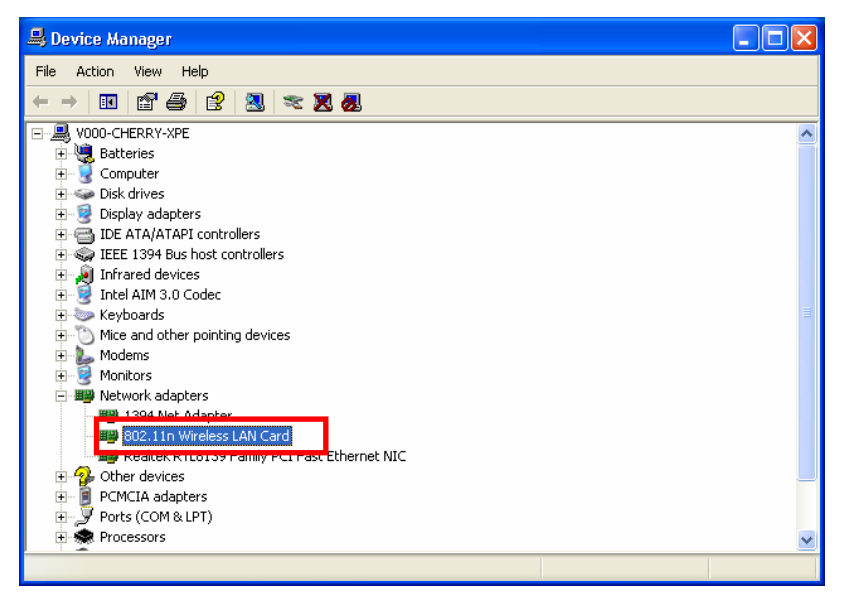

- **8 -**

# NETWORK CONNECTION

Once the device driver is well installed, a network setting described in the following should be also established.

#### **In Windows 2000/ XP**

1. **(In Windows 2000)** 

Go to Start  $\rightarrow$  Settings  $\rightarrow$  Control Panel  $\rightarrow$  Network and Dial-up **Connections** Æ **Local Area Connection** Æ **Properties**.

#### **(In Windows XP)**

Go to Start → Control Panel → Network and Internet Connections → **Network Connections → Wireless Network Connection → Properties.** 

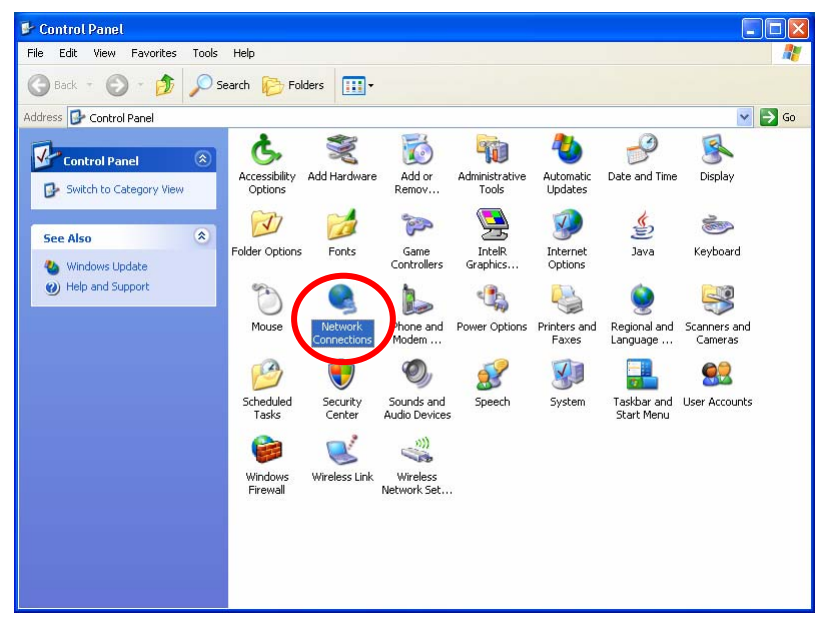

- **9 -**

2. Make sure that all the required components are installed.

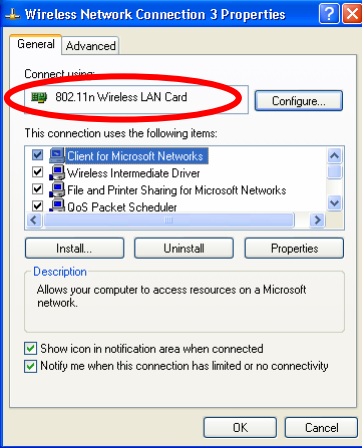

3. If any components are missing, click on the **Install…** button to select the **Client/Service/Protocol** required. After selecting the component you need, click **Add…** to add it in.

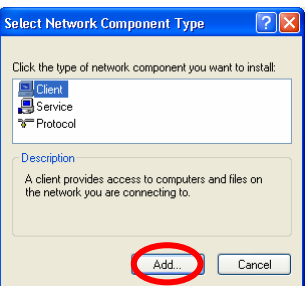

4. For making your computer visible on the network, make sure you have installed **File and Printer Sharing for Microsoft Networks**.

- **10 -**

### **IP Address**

*Note: When assigning IP Addresses to the computers on the network, remember to have the IP address for each computer set on the same subnet mask. If your Broadband Router use DHCP technology, however, it won't be necessary for you to assign Static IP Address for your computer.* 

- 1. To configure a dynamic IP address (i.e. if your broadband Router has the DHCP technology), check the **Obtain an IP Address Automatically** option.
- 2. To configure a fixed IP address (if you broadband Router is not DHCP supported, or when you need to assign a static IP address), check the **Use the following IP address** option. Then, enter an IP address into the empty field; for example, enter *192.168.1.254* in the IP address field, and *255.255.255.0* for the Subnet Mask.

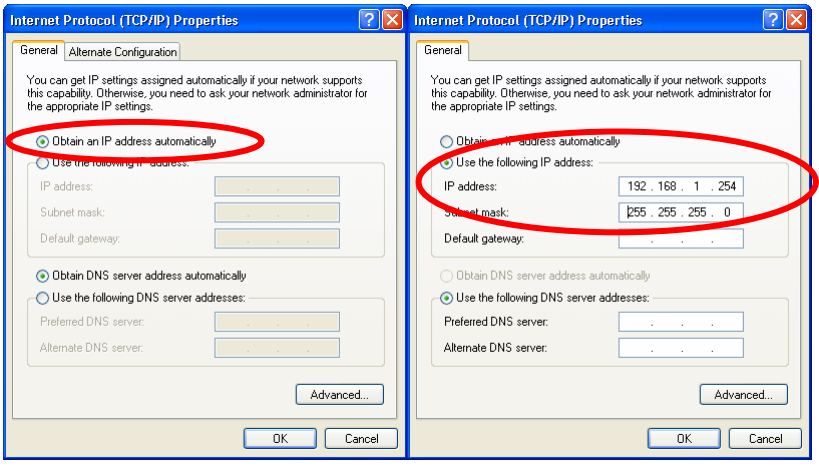

- **11 -**

# CONFIGURATION UTILITY

After the Wireless adapter has been successfully installed, users can use the included Configuration Utility to set their preference.

Go to Start→ (All) Programs→ Ralink Wireless→ Ralink Wireless Utility.

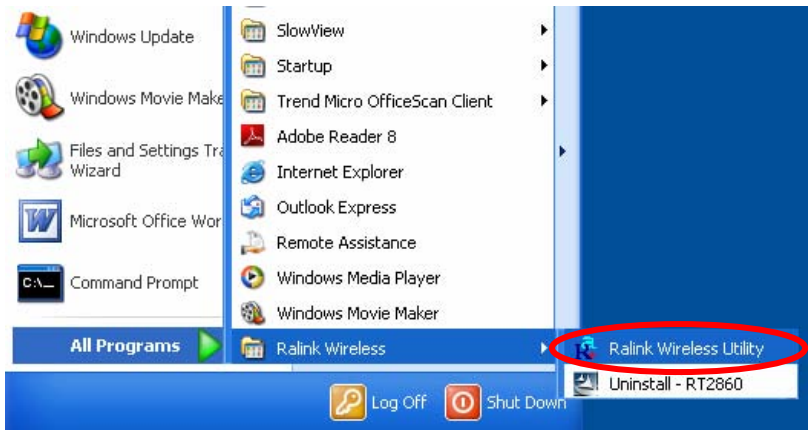

You can also open the Configuration Utility by double clicking the icon or right clicking to select **Launch Config Utilities**.

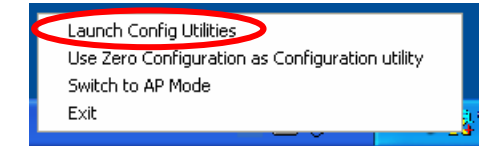

- **12 -**

# **Intelligent Wireless Utility**

#### **Profile**

Profile can book keeping your favorite wireless setting among your home, office, and other public hot-spot. You may save multiple profiles, and activate the correct one at your preference. The Profile manager enables you to **Add, Edit, Delete** and **Activate** profiles.

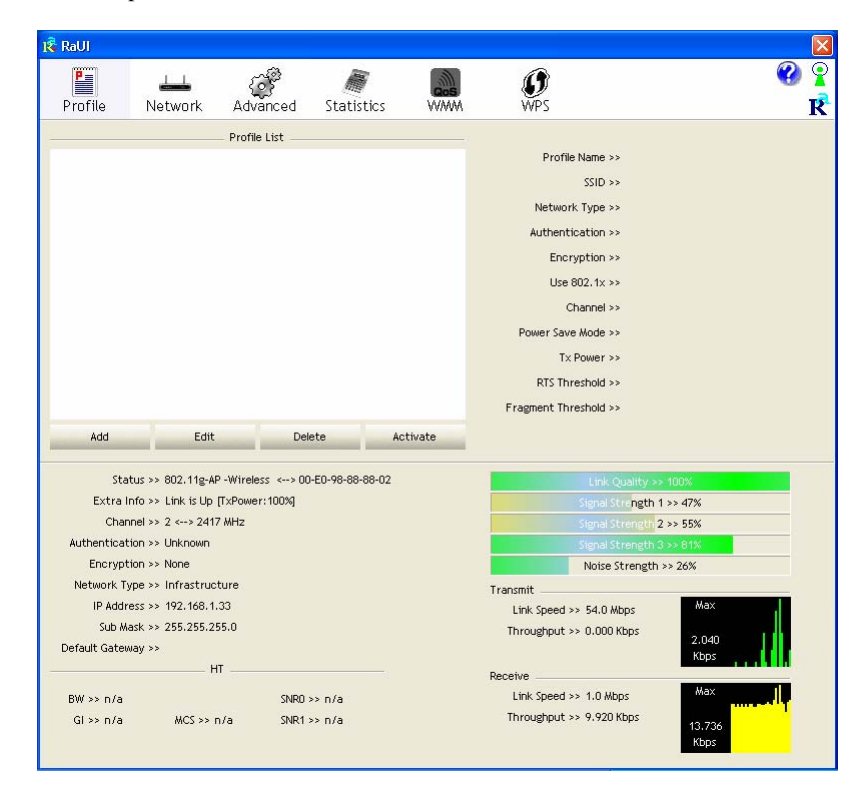

- **13 -**

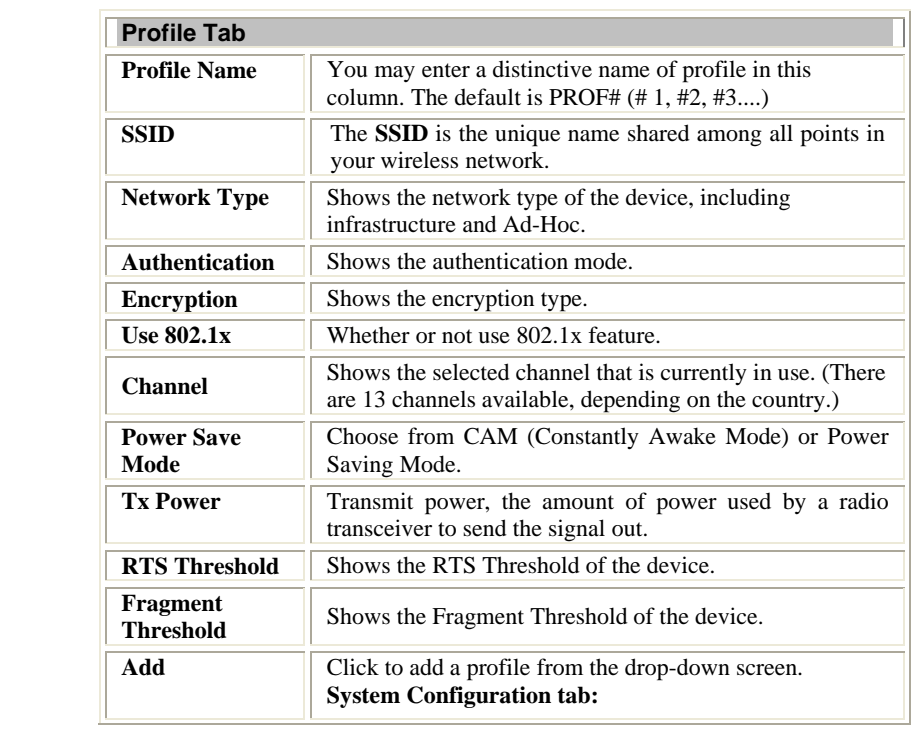

- **14 -**

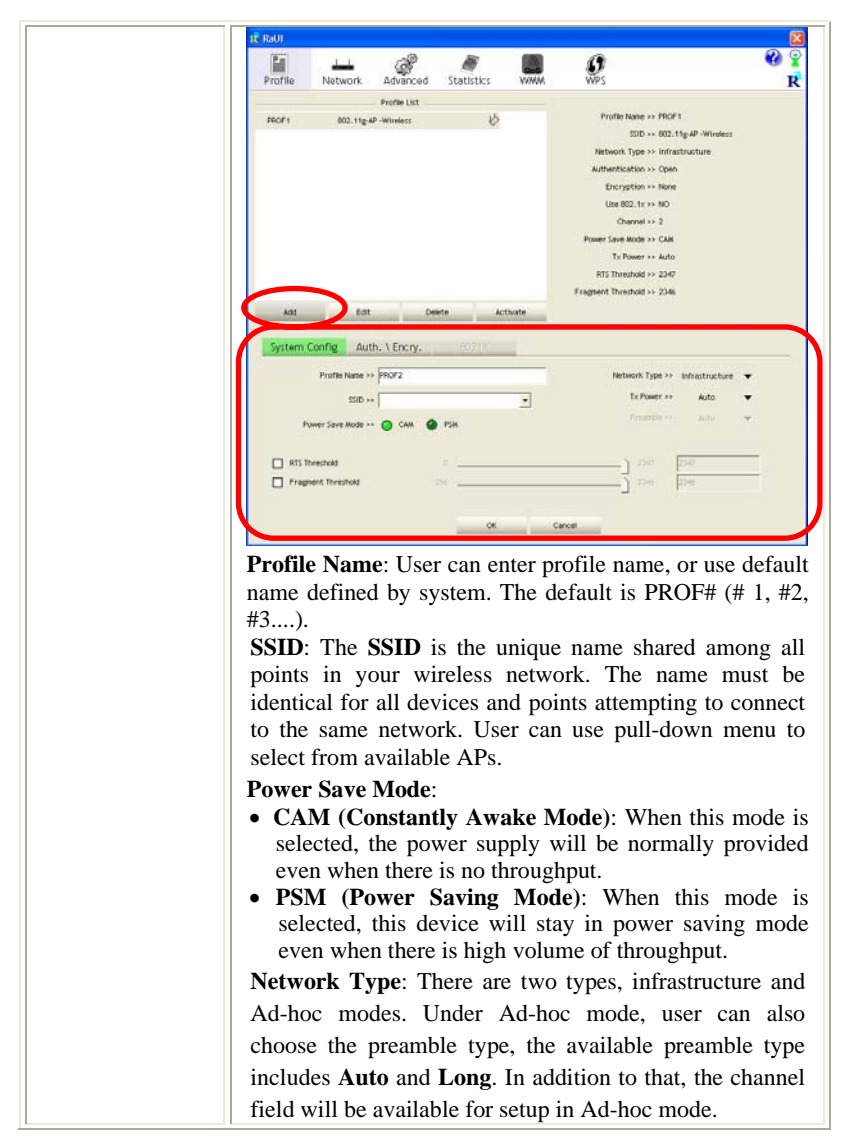

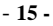

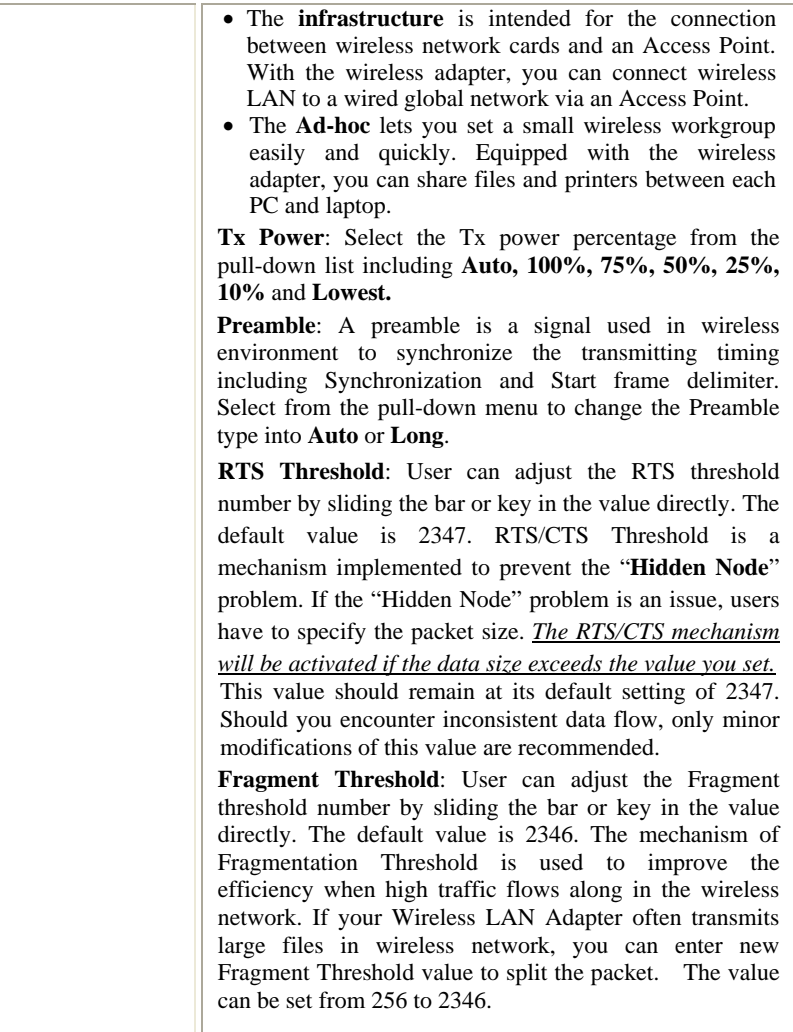

- **16 -**

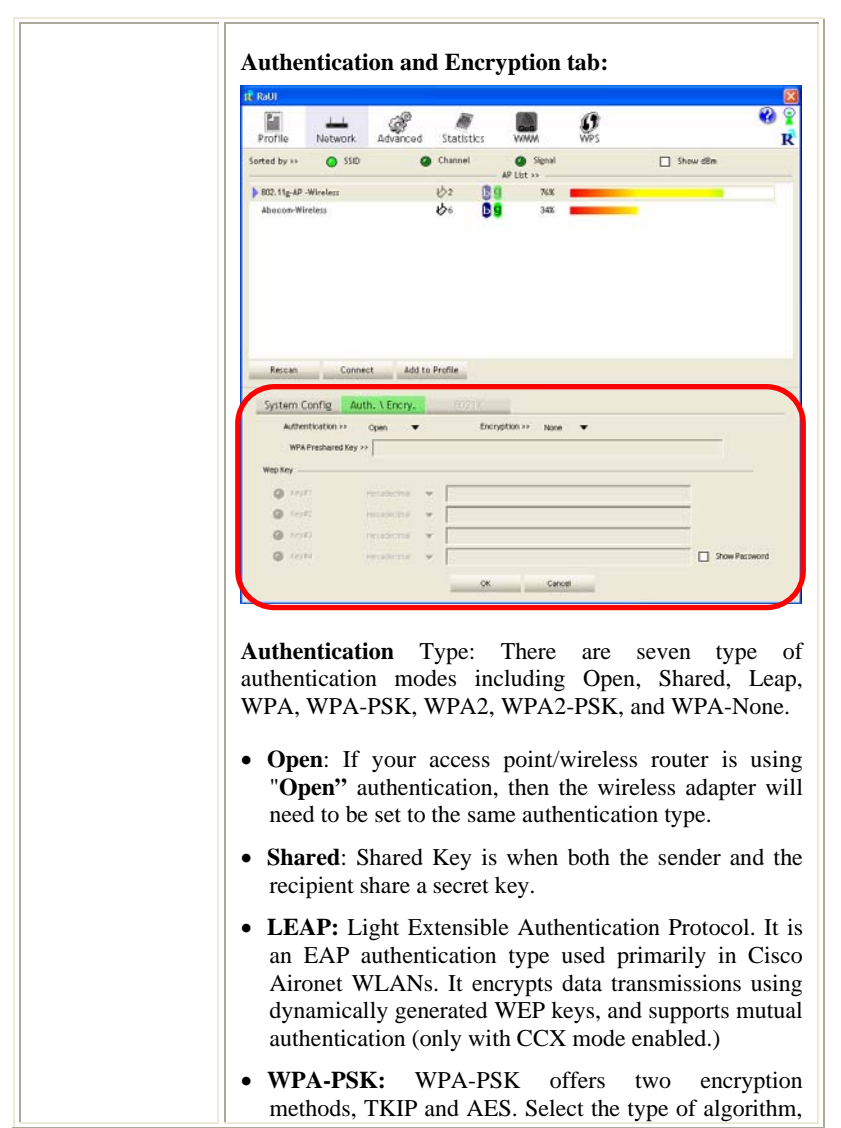

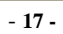

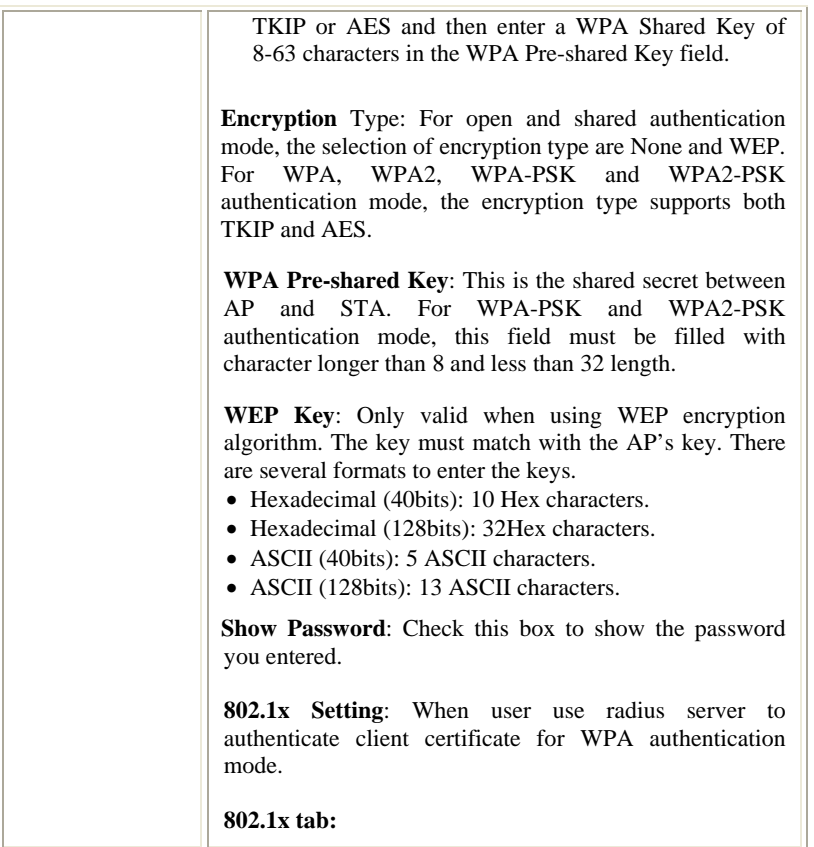

- **18 -**

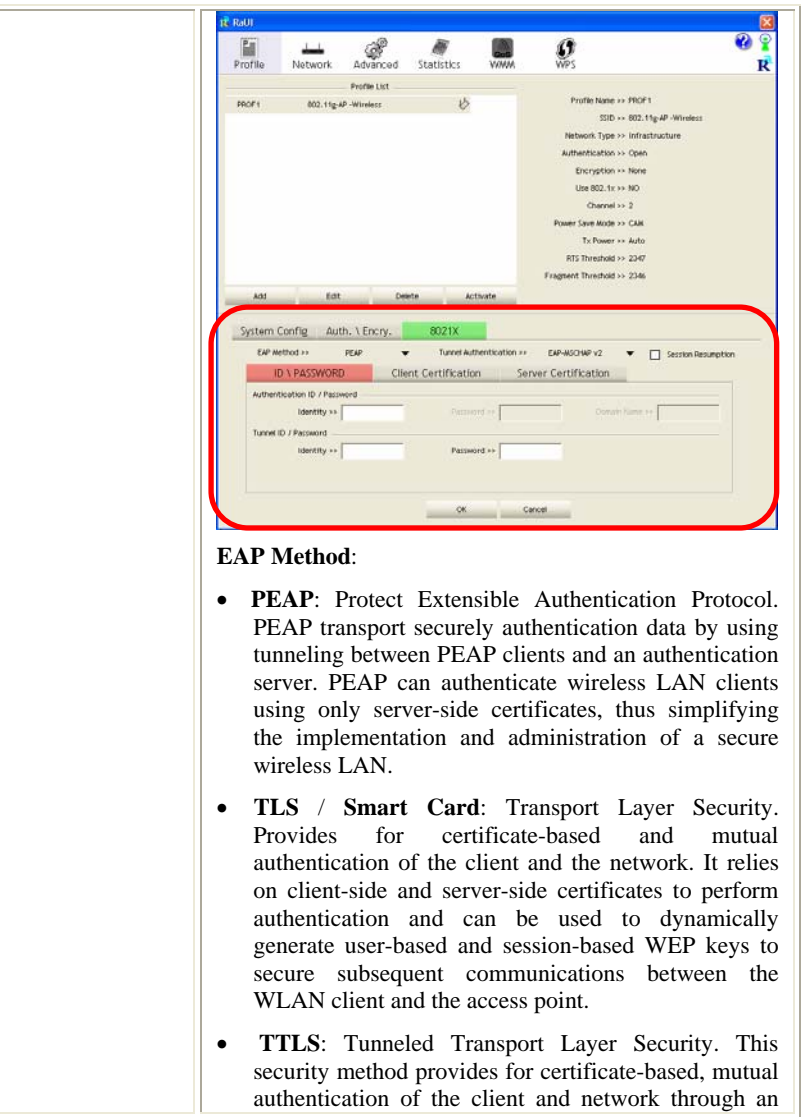

- **19 -**

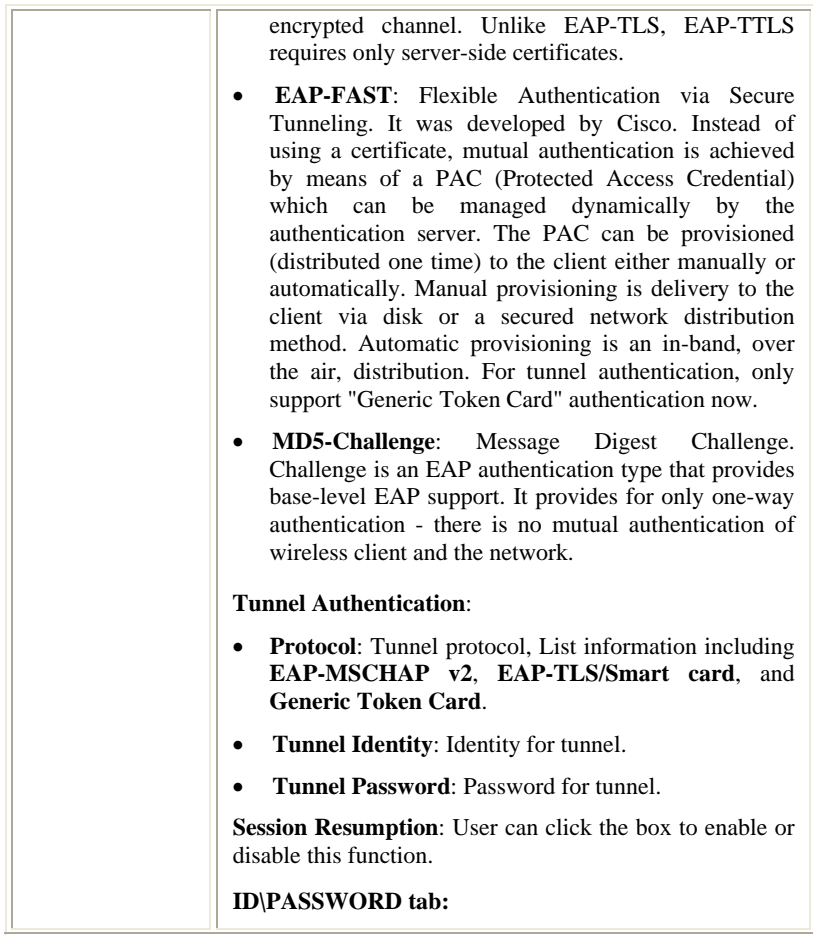

- **20 -**

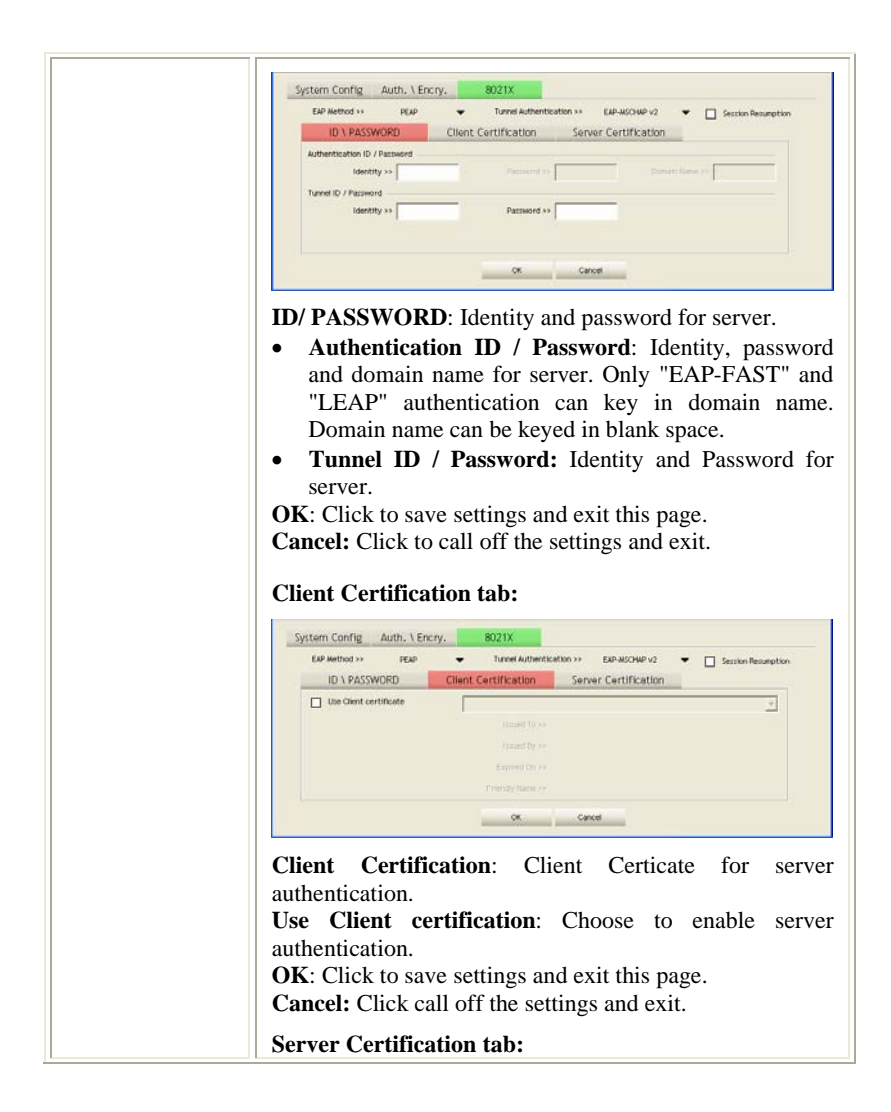

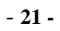

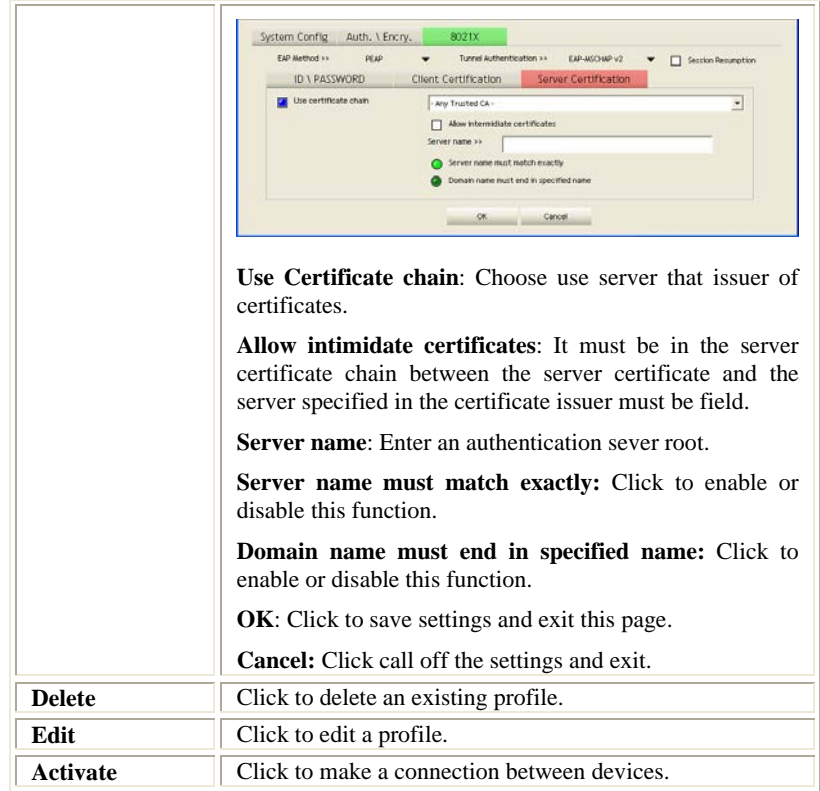

### **Network**

The Network page displays the information of surrounding APs from last scan result. The tab lists the information including SSID, Network type, Channel, Wireless mode, Security-Enabled and Signal.

- **22 -**

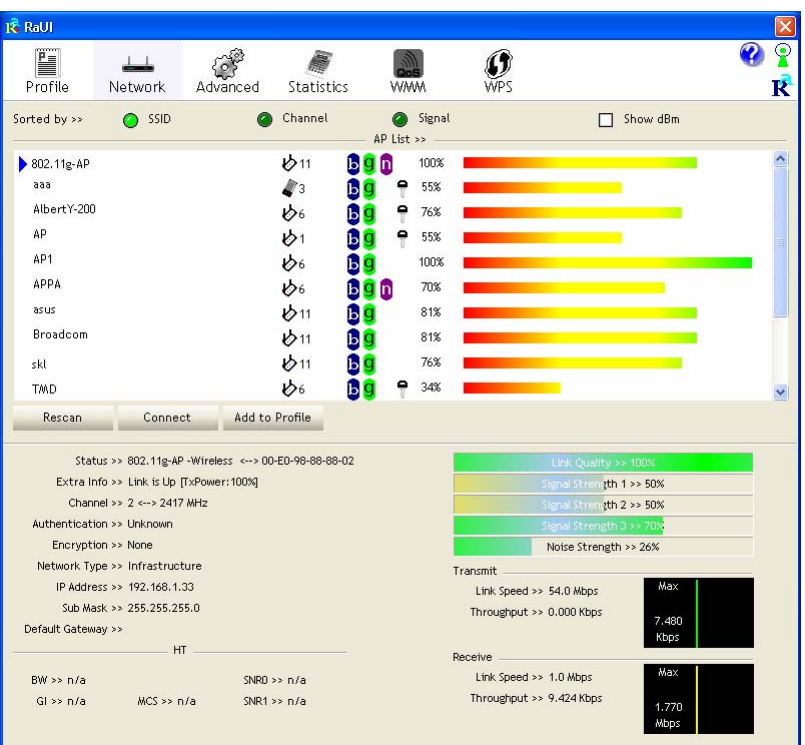

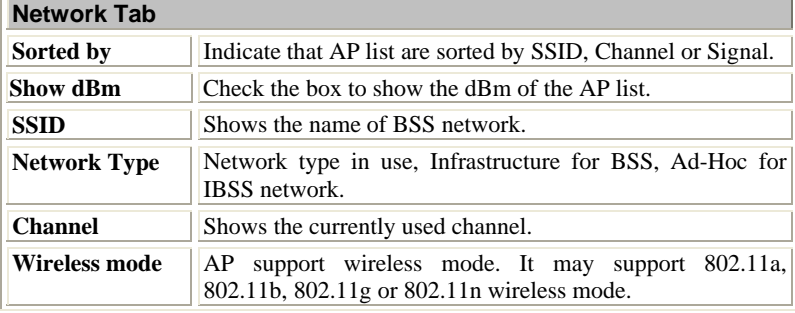

- **23 -**

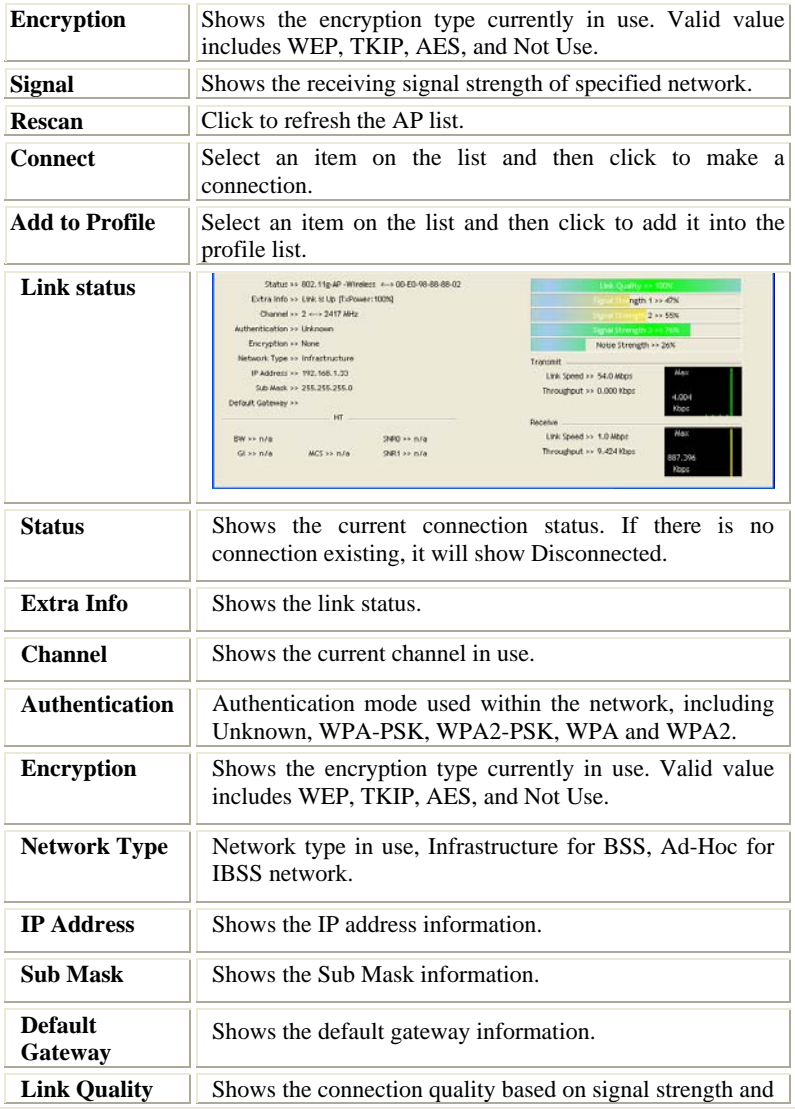

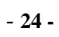

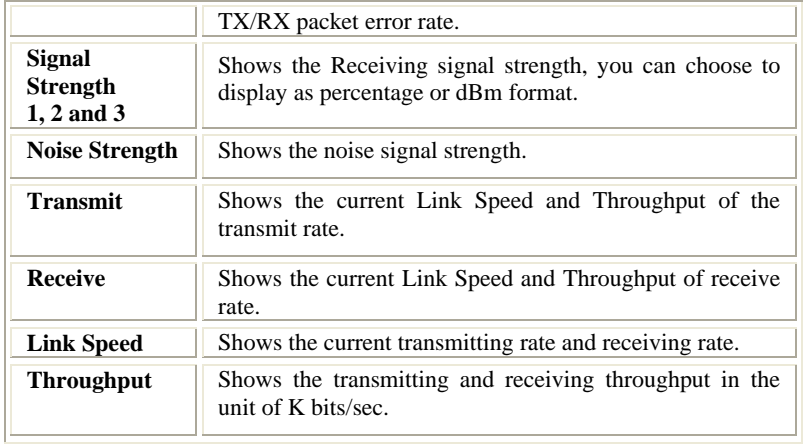

#### **AP information**

When you double click on the intended AP, you can see AP's detail information that divides into three parts. They are General, WPS, CCX information. The introduction is as following:

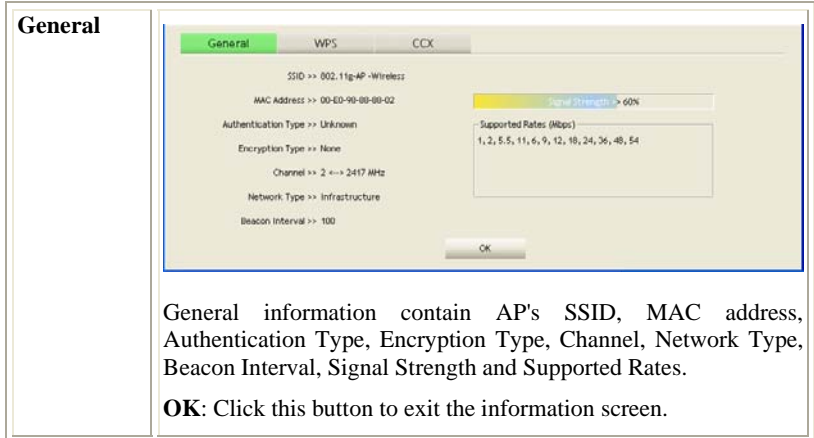

- **25 -**

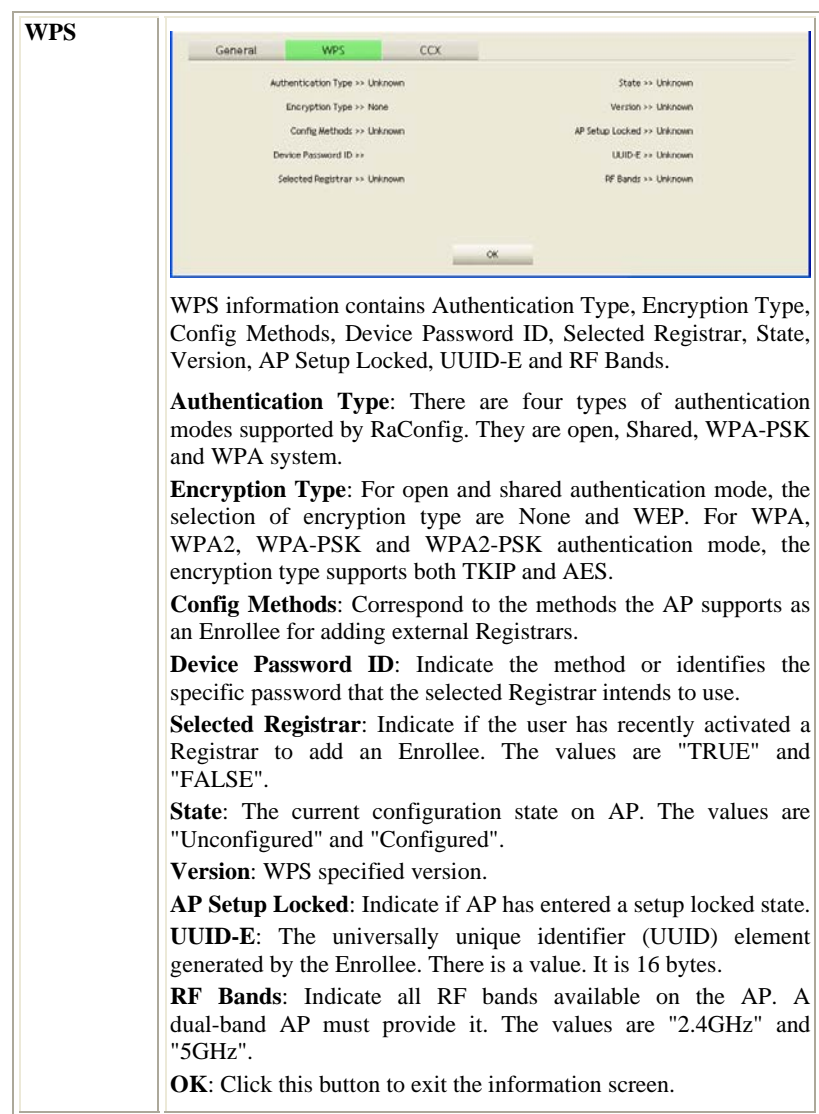

- **26 -**

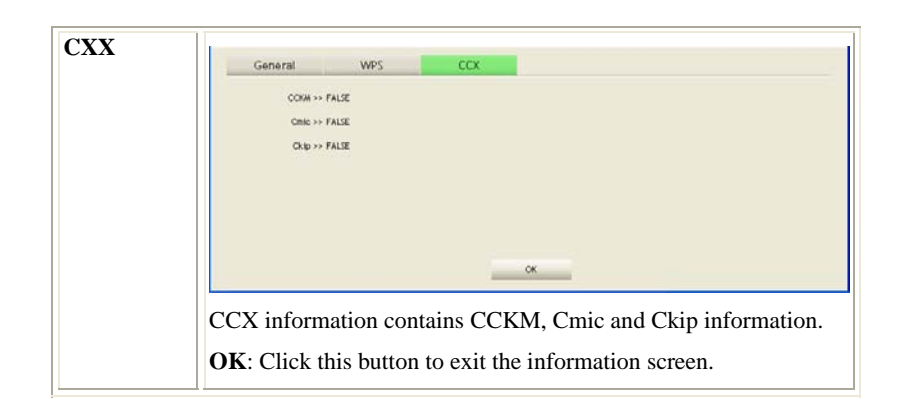

# **Advanced**

This Advanced page provides advanced and detailed settings for your wireless network.

- **27 -**

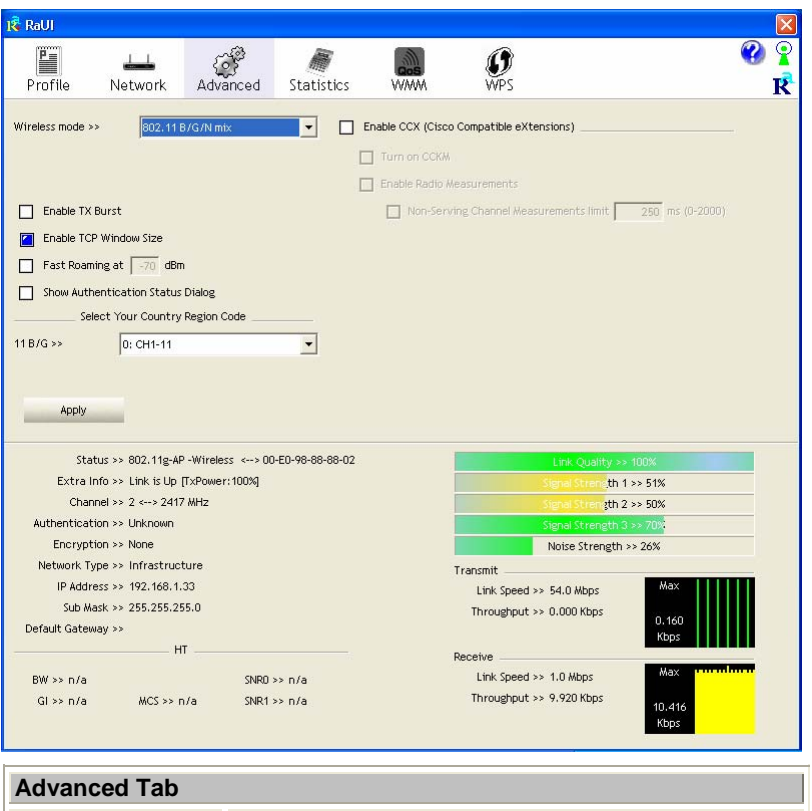

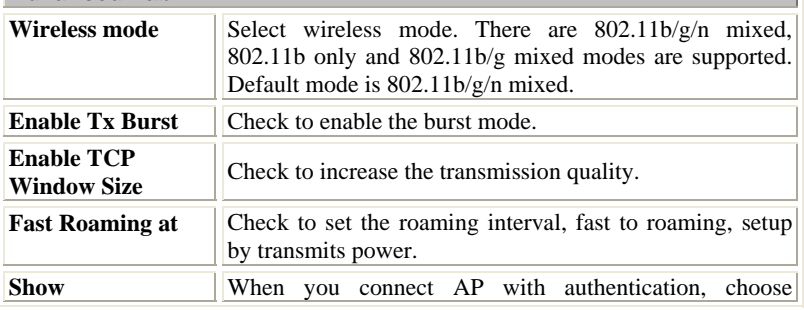

- **28 -**

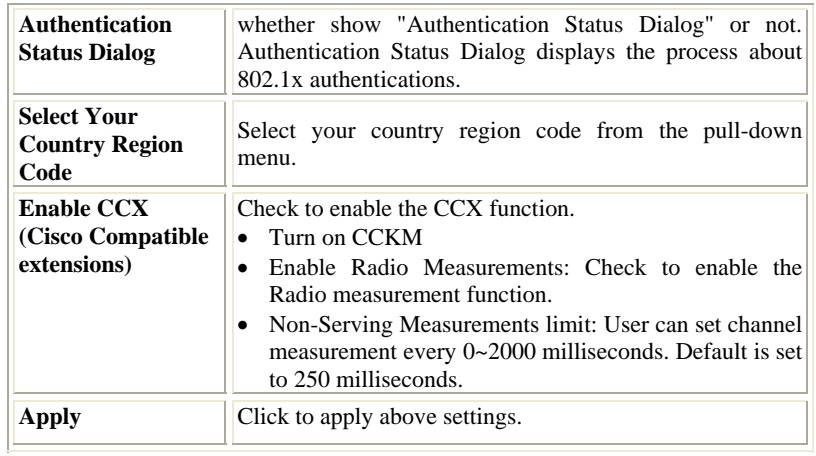

### **Statistics**

The Statistics screen displays the statistics on your current network settings.

- **29 -**

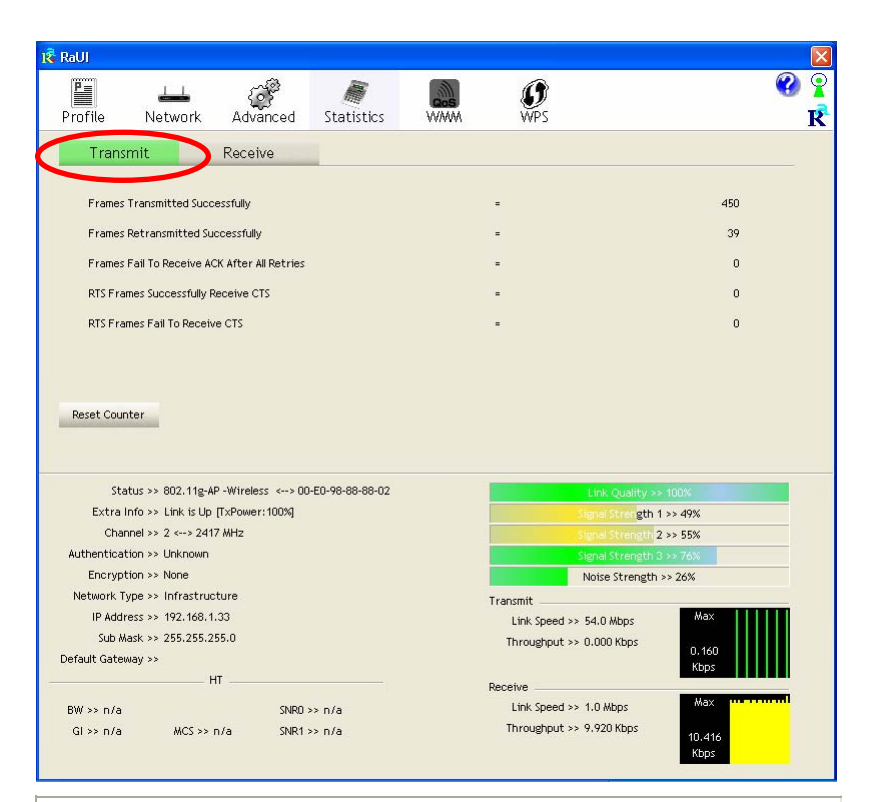

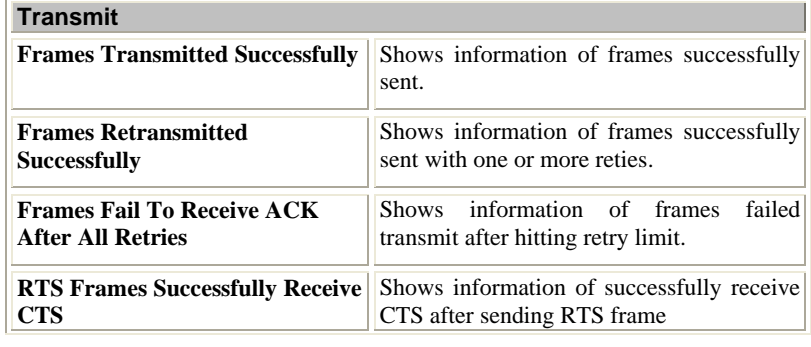

- **30 -**

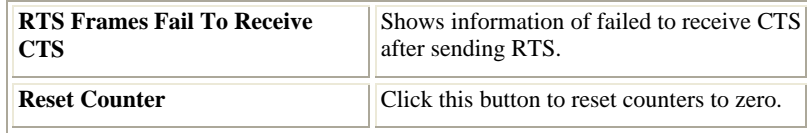

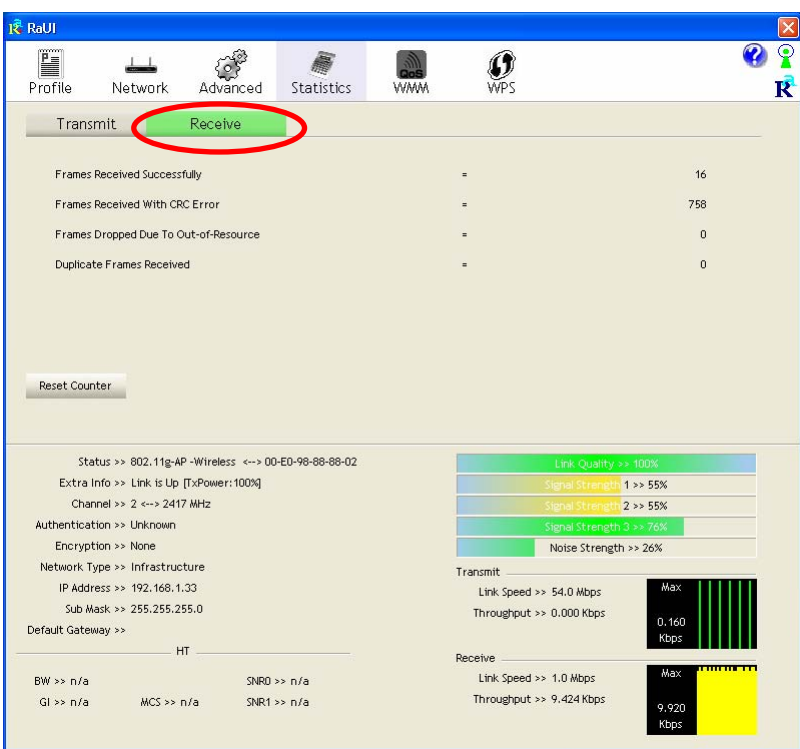

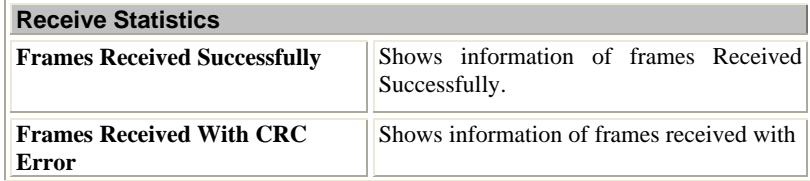

- **31 -**

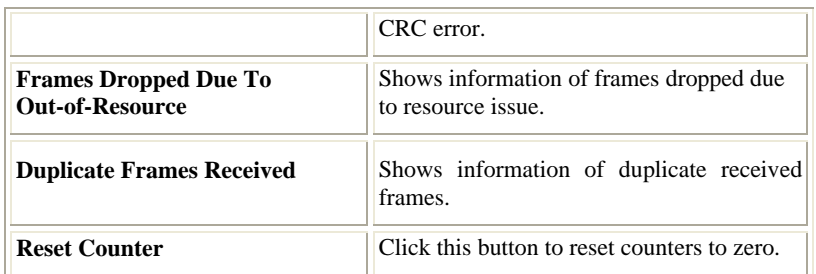

### **WMM / QoS**

The WMM page shows the Wi-Fi Multi-Media power save function and Direct Link Setup that ensure your wireless network quality.<br> $\mathbb{R}^{\mathbb{R}^{2 \times 1}}$ 

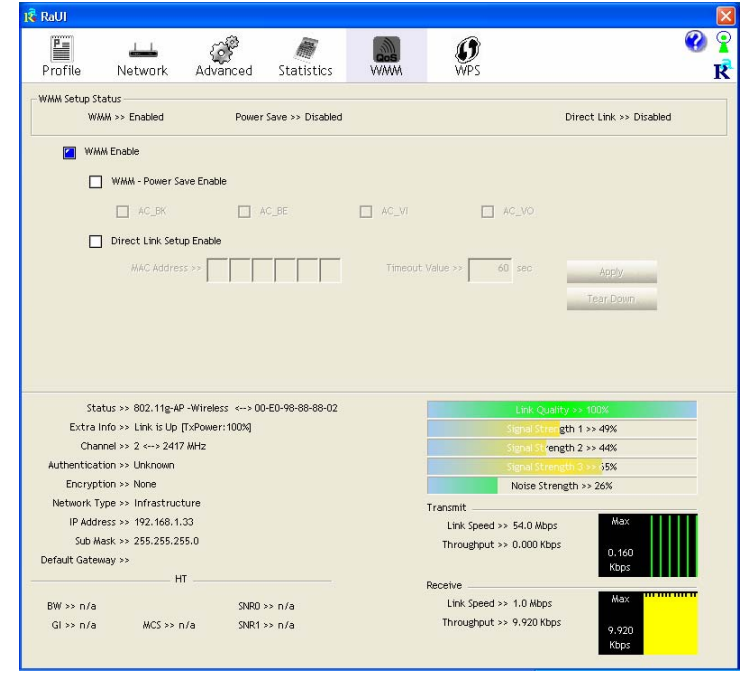

- **32 -**

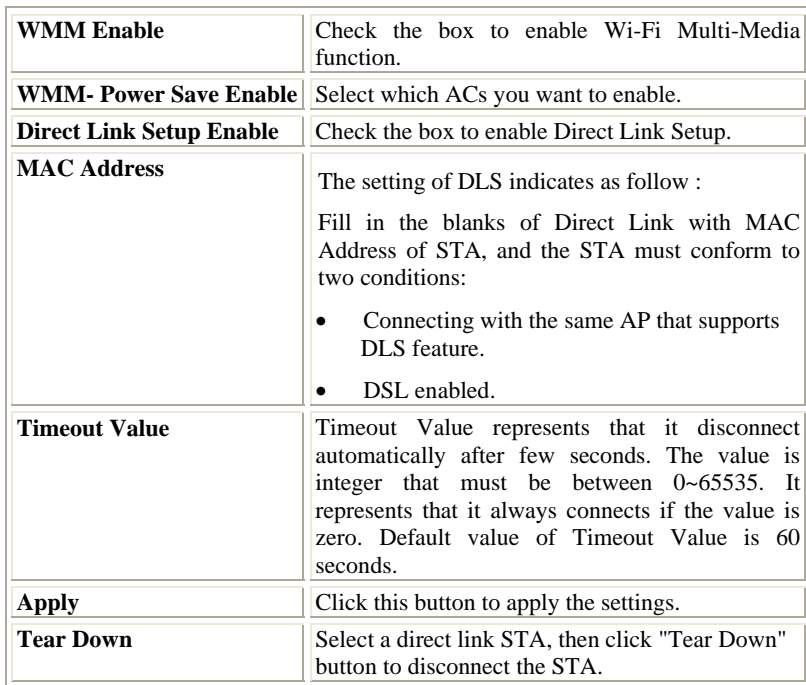

### **WPS**

The primary goal of Wi-Fi Protected Setup (Wi-Fi Simple Configuration) is to simplify the security setup and management of Wi-Fi networks. The STA as an Enrollee or external Registrar supports the configuration setup using PIN (Personal Identification Number) configuration method or PBC (Push Button Configuration) method through an internal or external Registrar.

- **33 -**

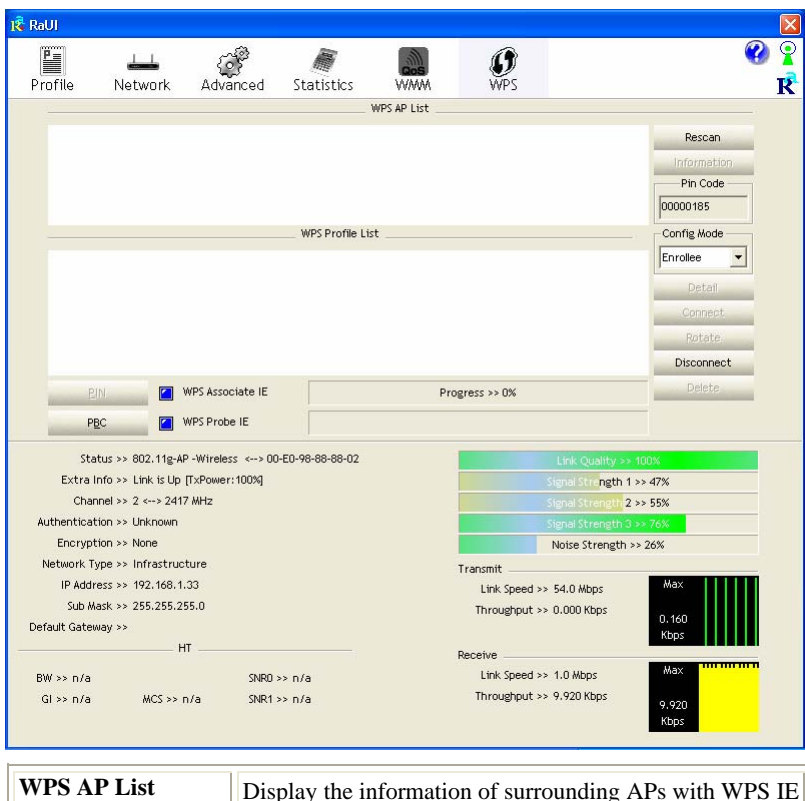

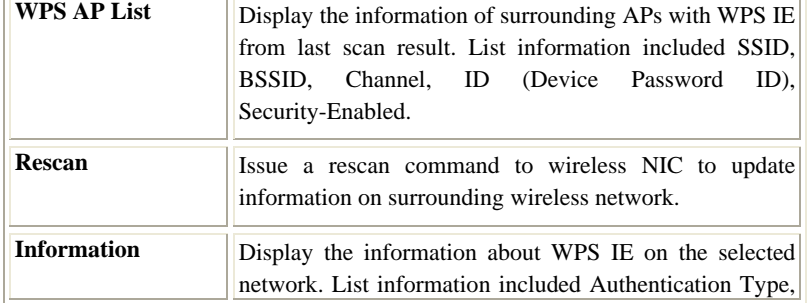

- **34 -**

|                         | Encryption Type, Config Methods, Device Password ID,<br>Selected Registrar, State, Version, AP Setup Locked,<br><b>UUID-E and RF Bands.</b>                                                                     |
|-------------------------|----------------------------------------------------------------------------------------------------|
| <b>PIN Code</b>         | 8-digit numbers. It is required to enter PIN Code into<br>Registrar using PIN method.                                                                                                    |
| <b>Config Mode</b>      | Our station role-playing as an Enrollee or an external<br>Registrar.                                                                                                    |
| <b>Detail</b>           | Information about Security and Key in the credential.                                                                                                    |
| <b>Connect</b>          | Command to connect to the selected network inside<br>credentials. The active selected credential is as like as the<br>active selected Profile.                                                                  |
| <b>Rotate</b>           | Command to rotate to connect to the next network inside<br>credentials.                                                                                                    |
| <b>Disconnect</b>       | Stop WPS action and disconnect this active link. And<br>then select the last profile at the Profile Page. If there is<br>an empty profile page, the driver will select any<br>non-security AP.                  |
| PIN                     | to Registrar<br>using PIN<br>Start<br>add<br>(Personal)<br>to<br>Identification Number) configuration method. If STA<br>Registrar, remember that enter PIN Code read from your<br>Enrollee before starting PIN. |
| <b>PBC</b>              | add to<br>AP<br>using PBC<br>(Push)<br>Start<br>to<br><b>Button</b><br>Configuration) method.                                                                                                    |
| <b>WPS</b> associate IE | Send the association request with WPS IE during WPS<br>setup. It is optional for STA.                                                                                                    |
| WPS probe IE            | Send the probe request with WPS IE during WPS setup.                                                                                                    |

- **35 -**

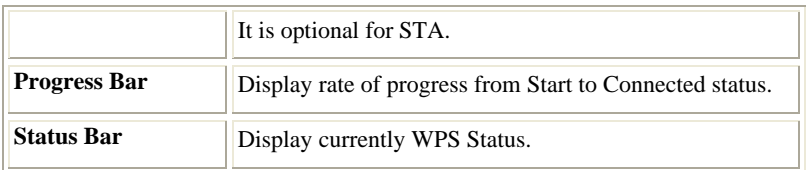

### **Radio On/Off**

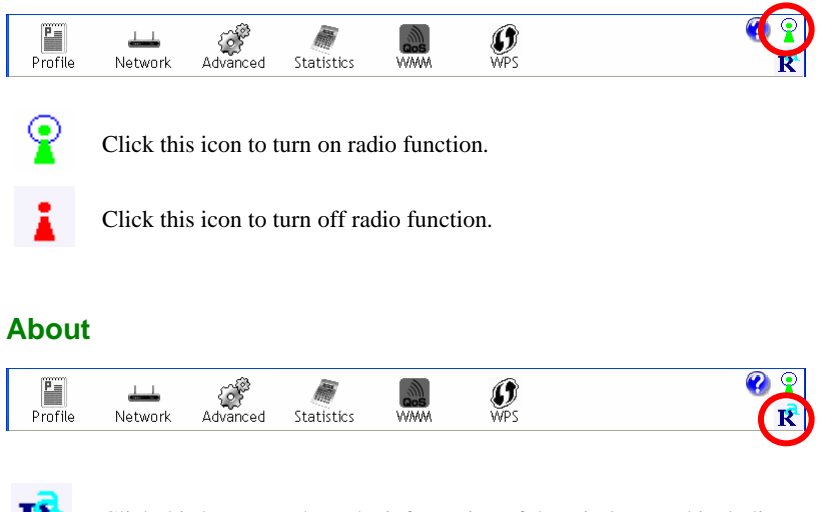

Ŕ Click this button to show the information of the wireless card including, RaConfig Version/ Date, Driver Version/ Date, EEPROM Version, Firmware Version and Phy\_Address.

- **36 -**

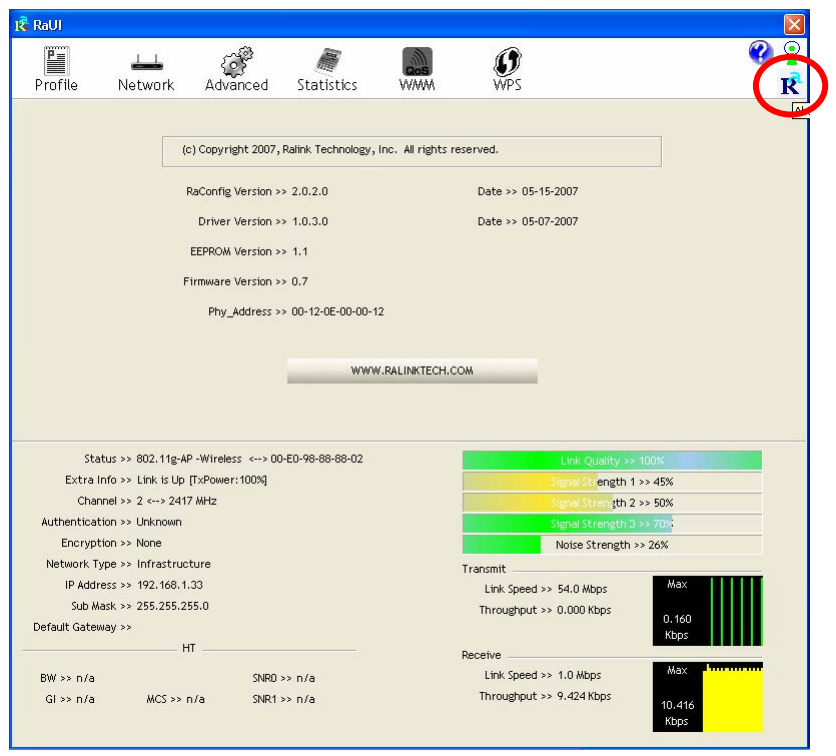

- **37 -**

# UNINSTALLATION

In case you need to uninstall the utility and driver, please refer to below steps. (As you uninstall the utility, the driver will be uninstalled as well.)

#### 1. Go to **Start → Programs → Ralink Wireless → Uninstall.**

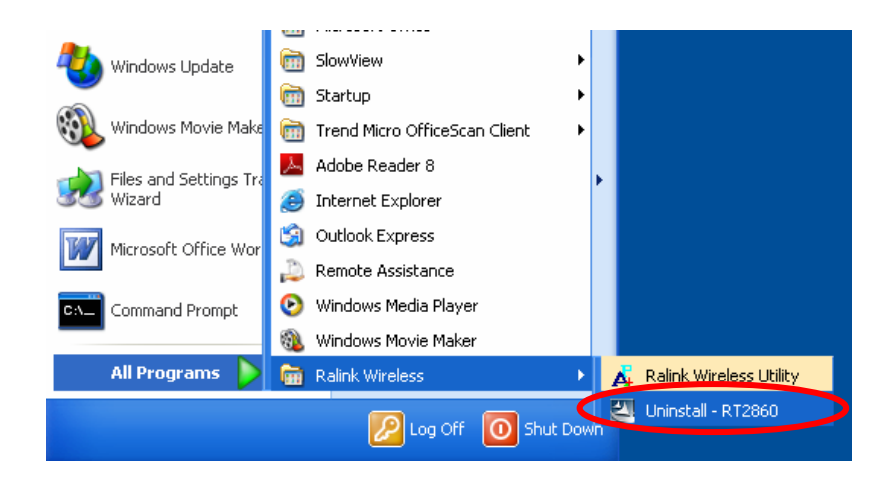

- **38 -**

2. Select **Remove all** button and click **Next** to start uninstalling.

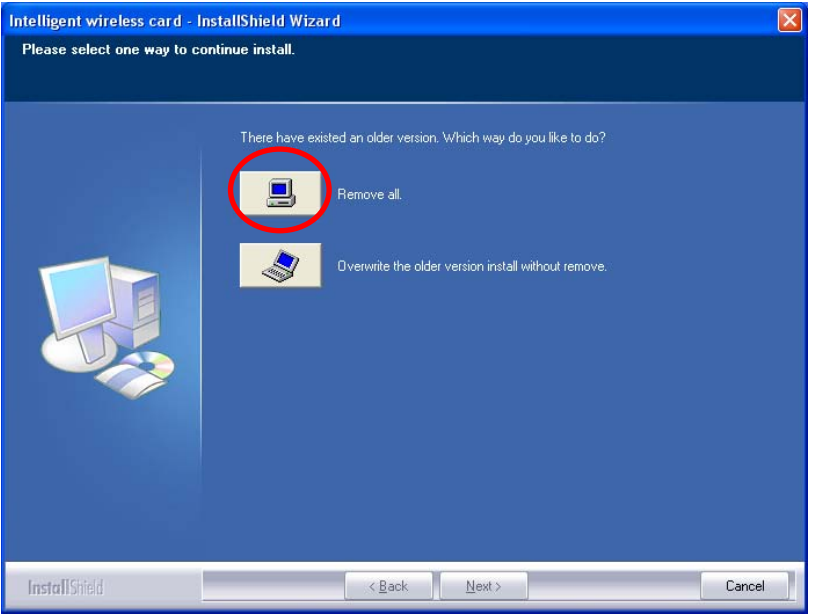

3. Click **Yes** to complete remove the selected application and all of its features.

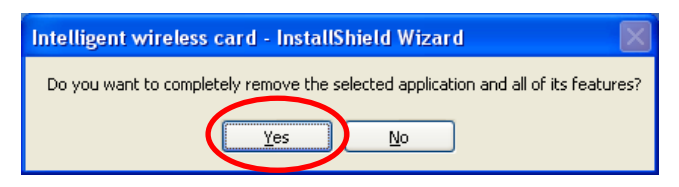

- **39 -**

4. Select "**Yes, I want to restart my computer now"** and then click **Finish** to complete the uninstallation.

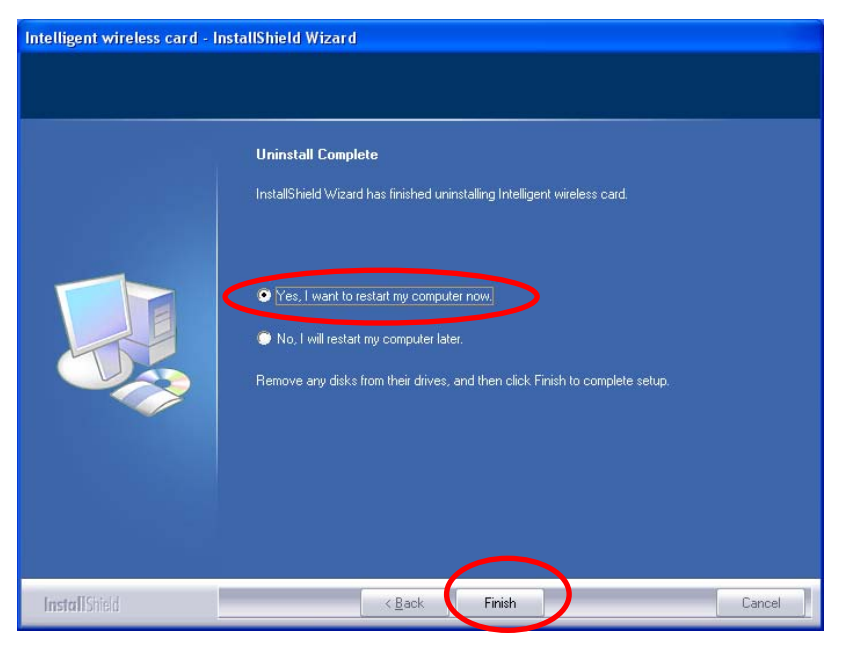

- **40 -**